## DESACTIVER LE CONTROLE DE COMPTE D'UTILISATEUR (UAC)

Cette GPO permet de désactiver l'UAC (le contrôle des comptes utilisateurs). Parfois l'UAC peut poser des problèmes pour l'installation où le déploiement d'applications via des GPO. Ce pense-bête est présenté pour que la GPO s'applique aux utilisateurs d'un domaine mais vous pouvez l'appliquer à une unité d'organisation bien entendu.

## **Méthodologie :**

- Ouvrez le Gestionnaire de serveur
- Cliquez « **Outils** » « **Gestion des stratégies de groupe** »
- Faites un clic droit sur le nom de votre domaine et cliquez « **Créer un objet GPO dans ce domaine, et le lier ici…** » :

Nouvel objet GPO

désactivation UAC

Nom:

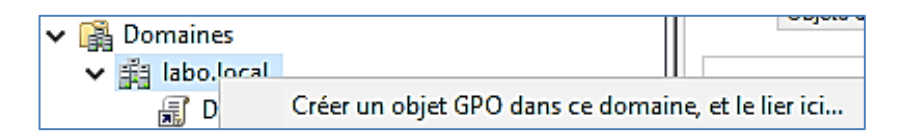

- Donnez un nom à l'objet GPO (par exemple « Désactivation UAC »)
- Faites un clic droit sur l'objet GPO et cliquez « **Modifier** »
- Dans « **Configuration ordinateur** », allez dans « **Paramètres Windows** » « **Paramètres de sécurité** » « **Stratégies locales** » et double-cliquez sur « **Options de sécurité** » :

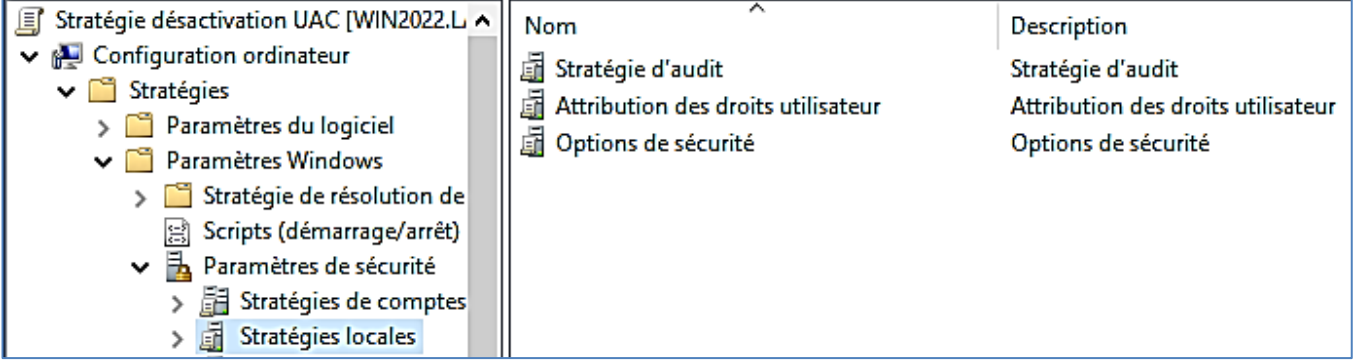

• Recherchez « **Contrôle de compte d'utilisateur…** » et choisissez « **Désactivé** » pour les 2 premières catégories et « **Elever les privilèges sans invite utilisateur** » pour la 4ème catégorie :

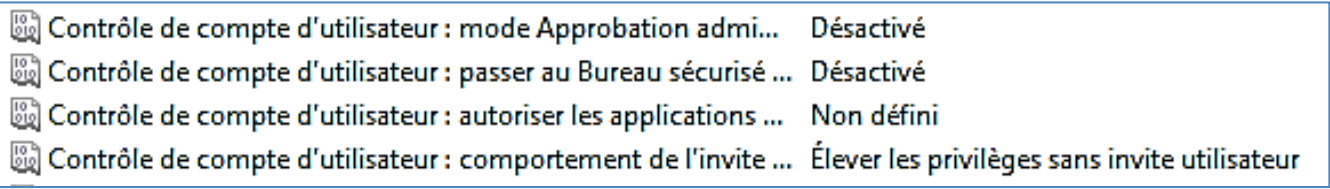

• Validez vos choix et faites redémarrez le poste client pour que la stratégie soit appliquée à l'ordinateur client.

Logiquement, le contrôle des comptes d'utilisateur (UAC) est désactivé sur la machine cliente.